## Add a Handle to a Door

Estimated Time: 20 minutes

This exercise reinforces the following skills:

Multi-View Blocks

One pet peeve of a lot of architects and designers is that the multi-view blocks included with ADT don't show hardware. In this lesson, you learn how to modify the door blocks used in the restroom to add a doorknob or handle.

Open a drawing that has doors you want to add handles.

First, we create an AutoCAD block that represents a door handle.

In the right view port, draw a small door handle.

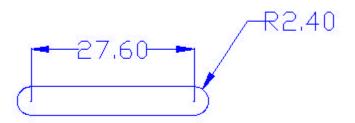

Units are in inches.

Rotate the block so that it is vertical instead of horizontal.

Use the BLOCK command to create a handle. Do not include the dimensions in the block definition.

|                                                                                                    | Pick a door that you want to add a<br>handle. Right click and select<br>'Entity Display'.                                                                                                    |
|----------------------------------------------------------------------------------------------------|----------------------------------------------------------------------------------------------------|
| Door 위<br>Door Style 위                                                                                            | Draws In<br>Empty<br>Empty<br>Controls<br>Select the Display Props tab.<br>Select Model from the drop-down-<br>list.<br>Highlight the Door Property<br>Source, select 'Attach Override',<br>then 'Edit Display Props'. |
| Attach Override Remove Ov                                                                                         | emide                                                                                                    |
| Entity Properties<br>Layer/Color/Linetype Other Select to<br>Custom Block Display<br>Disable Custom Blocks<br>Add | he 'Other' tab, then choose the 'Add' button to<br>block.<br>Choose the 'Select Block' button.                                                                                                    |
| Scale To Fit                                                                                                    |                                                                                                    |

| Select A Block                                                                                                    |                                                                                           |
|----------------------------------------------------------------------------------------------------|-------------------------------------------------------------------------------------------|
| Blocks                                                                                                    |                                                                                           |
| Aec_Door_Rev3D_Glass<br>Aec_Overhead_7ft_Plan<br>AVE_GLOBAL<br>AVE_RENDER<br>BubbleDef                                                                                                    | Locate the handle block you just created in the list.                                     |
| BUCKET_ELEVATOR[1]<br>Cubicle<br>Cubicle (disabled)<br>handle                                                                                                    | Highlight and press 'OK'.                                                                 |
| I EQUP_ELEV_Square_F<br>I_EQUP_ELEV_Square_L<br>I_EQUP_ELEV_Square_M<br>I_EQUP_ELEV_Square_P<br>I_EQUP_ELEV_Square_R<br>M_BATH_ACC_HAND_DRYER_F<br>M_BATH_ACC_HAND_DRYER_L<br>M_BATH_ACC_HAND_DRYER_M |                                                                                           |
| 0K Cancel                                                                                                    |                                                                                           |
|                                                                                                    | the graphics window area, you see a<br>eview of the block as it will appear in top<br>ew. |
| Insertion Point                                                                                                    |                                                                                           |
| X: 📕 Right 💌 Y: 🚅 Front 💌                                                                                                    | Z: Bottom                                                                                 |
| Insertion Offset                                                                                                    |                                                                                           |
| X: -3'-5" Y: 3'-6"                                                                                                    | Z: 4'                                                                                     |

Enter values that represent the location of the door handle.

(Note: The values entered will be different depending on the insertion point of the block and the swing location of the door.)

For example, if you look at a door that has a handle on the left, use the following values. If the door handle is 3" over from the left of the door, select Left for the X position and 3" for the Insertion Offset.

Select Front for the Y value, and enter 0" for the Insertion Offset. This is based on the door handle block's insertion point located in the center and the back of the handle). The door handle will be 3'-0" from the bottom of the door, therefore select Bottom from the Z Insertion Point, and enter 3' for the Z Insertion Offset value.

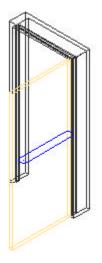

Use the Rotate tool or pre-set views to check how you have located your handle.

After you have entered the appropriate values, choose OK to return to the Entity Display dialog.

| AutoCAD Props Display Props<br>Plan *<br>Class: AecDbDispRepDoorPlan | -      | Draws In Curre                                                | ent View: True                      | On the Display<br>Props tab, select<br>Plan* from the<br>drop-down.<br>Highlight Door<br>under Property |
|----------------------------------------------------------------------|--------|---------------------------------------------------------------|-------------------------------------|----------------------------------------------------------------------------------------------------|
| Property Source<br>Door<br>Door Style<br>System Default              |        | Display Contribution<br>↑ Controls<br>↑ Empty<br>★ Overridden | Attached<br>Yes<br>No<br>Yes<br>Yes | Source.<br>Press 'Attach<br>Override' then<br>'Edit Display<br>Props'.                                  |
| Attach Override                                                      | Remove | Override                                                      | Edit Display Props                  |                                                                                                    |

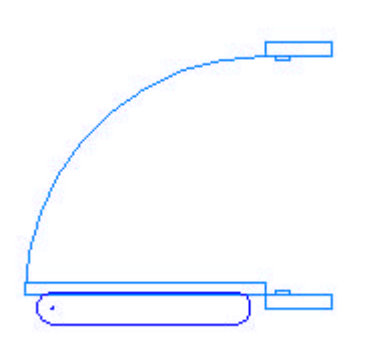

Once again, add the handle block and locate it so it appears correctly in the Plan View.

| Insertion Point -  |              |           |
|--------------------|--------------|-----------|
| X: 🔲 Left 💽        | Y: 🗗 Front 💽 | Z: Bottom |
| Insertion Offset - |              |           |
| X: 0"              | Y: 3'-6"     | Z: 0"     |

OK out of the dialog.

| ww.sucacad.com                       |                                       |                    |                                  |
|--------------------------------------|---------------------------------------|--------------------|----------------------------------|
|                                      |                                       |                    |                                  |
|                                      | We now<br>wrong sid                   |                    | dle on our door, but it is on th |
|                                      | Pick the                              | door. Right clic   | k and select 'Entity Display'.   |
|                                      |                                       |                    |                                  |
| utoCAD Props Display Props           |                                       |                    |                                  |
| Plan *                               | Draws In Curr                         | ent View: True     |                                  |
| Property Source                      | Display Contribution                  | Attached           | Т                                |
| Door<br>Door Style<br>System Default | ← Controls<br>☆ Empty<br>★ Overridden | ▼Yes<br>No<br>▼Yes |                                  |
|                                      |                                       |                    |                                  |
| Attach Override Rem                  | ove Override                          | Edit Display Props |                                  |

Select the 'Edit Display Props' button.

| Layer/Color/Linetype Other |                           |
|----------------------------|---------------------------|
| Custom Block Display       | Select the 'Edit' button. |
| 🔲 Disable Custom Blocks    |                           |
| Add handle                 |                           |
| E dit                      |                           |
| Remove                     |                           |

Change the X-value to 6" to move the handle to the other side of the door.

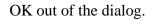

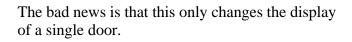

In order to change all the doors we need to edit the door style.

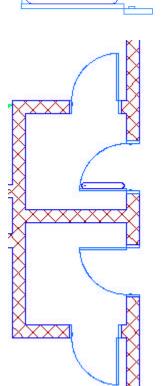

Go to Design $\rightarrow$ Doors $\rightarrow$ Door Styles.

| EVTR_CNTR<br>Hinged - Single<br>Hinged - Single<br>Overhead -<br>Repare          | Locate the Hinged – S<br>Right click and select | -                            |
|----------------------------------------------------------------------------------|-------------------------------------------------|------------------------------|
| General   Dimensions   Design Rules  <br>  Plan *<br>Class: AecDbDispRepDoorPlar |                                                 | Current View: True           |
| Property Source<br>Door Style<br>System Default                                  | Display Contribution Controls Overridden        | n Attached<br>I⊄Yes<br>I⊄Yes |
| Attach Override                                                                  | Remove Override                                 | Edit Display Props           |

Select the Display Props tab. Select Plan\* from the drop-down. Highlight Door Style. Press 'Attach Override', then 'Edit Display Props'.

| Layer/Color/Linet | ype Other    |      |
|-------------------|--------------|------|
| Custom Block      | Display      | <br> |
| 🗖 Disable C       | ustom Blocks |      |
|                   |              |      |
| Add.              |              |      |
| Edit.             |              |      |
| Remov             |              |      |
| - nemos           | e            |      |

Select the Other tab. Press the Add button.

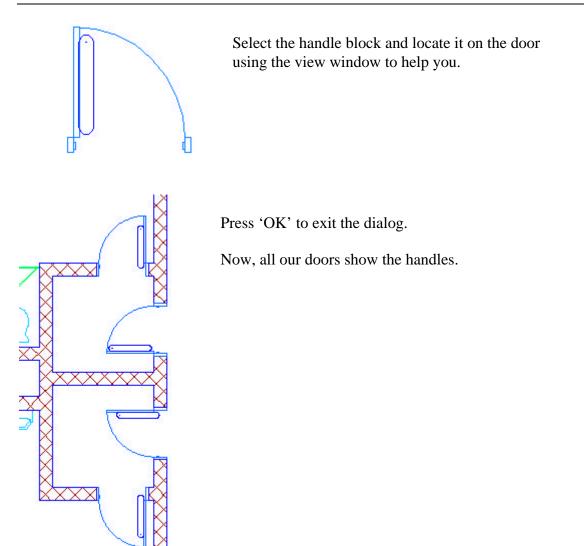